# **DAVIVIENDA HOMEBROKER**

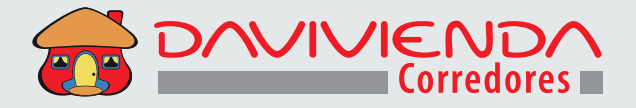

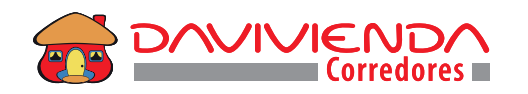

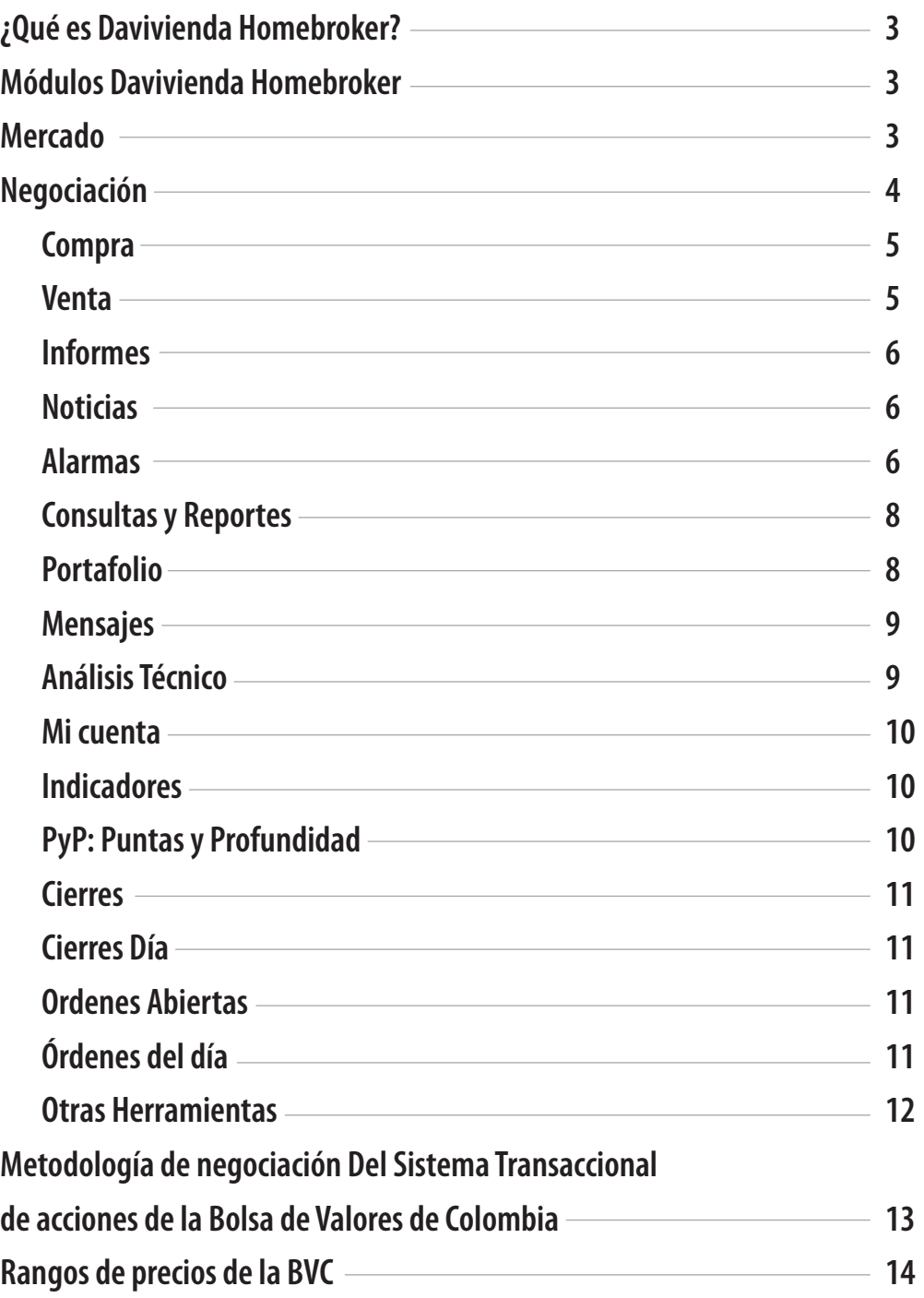

Corredores DayMenda S.A. Comisionisted de Bolsa Filial Banco Davivingda S.A.

ITENDENCIA FINANCIERA<br>DE COLOMBIA

**OOVTIBIN** 

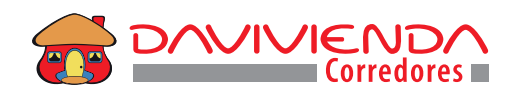

# **¿Qué es Davivienda Homebroker?**

- Es un sistema desarrollado para la negociación electrónica, con alto nivel de desempeño y estabilidad para el cliente que desea operar directamente desde la web.
- Es una plataforma automática, para comprar y vender instrumentos del mercado de Renta Variable inscritos en la Bolsa de Valores de Colombia (BVC), a través de internet.
- Es un sistema ágil y dinámico que ofrece toda la información necesaria para operar con seguridad y proporcionar al inversionista, información de mercado en tiempo real, cotizaciones, noticias, análisis, así como herramientas de análisis técnico para la toma de decisiones informadas.
- Es fácil, rápida, segura y amigable. Usted puede personalizar la pantalla de trabajo de acuerdo con las necesidades y aplicaciones que desee.
- Promueve la participación de los inversionistas, con comisiones que facilitan la administración de su portafolio.
- No se requiere la instalación de la aplicación en su computador, usted también puede ingresar desde cualquier dispositivo con acceso a internet por medio de nuestra App Inversiones Davivienda.

# **Módulos Davivienda Homebroker**

#### **Mercado**

**VIGILADO** SUPERINTENDENCIA FINANCIERA

Listado completo de los instrumentos de Renta Variable disponibles en la Bolsa de Valores de Colombia con sus respectivos datos de negociación en tiempo real.

Cada uno de estos instrumentos cuenta con un círculo de color el cual indica la rueda de negociación al que corresponde.

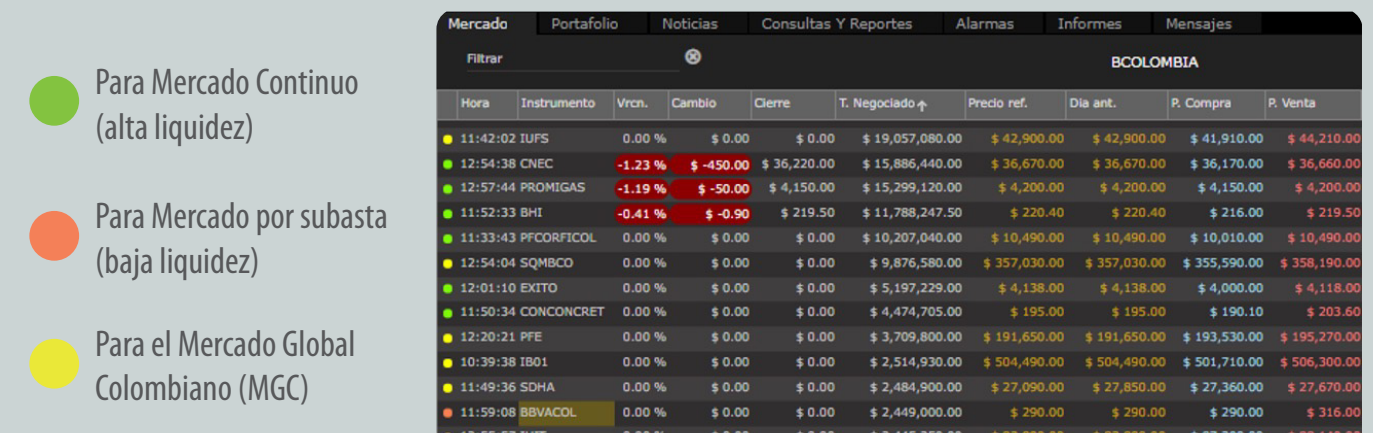

**3**

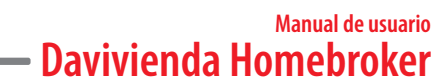

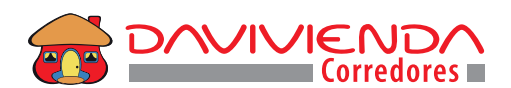

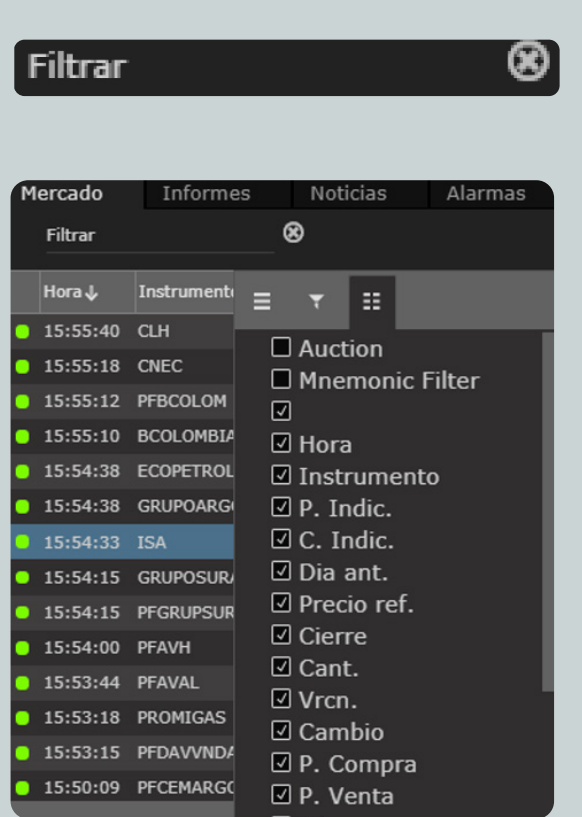

Para filtrar o buscar cada instrumento se debe dar clic en el botón **filtrar,** para deshacer el filtro, clic en la X de color gris.

Este módulo permite realizar la configuración respecto a las columnas disponibles, se debe dar clic derecho y escoger los encabezados que se quieren observar.

#### **Negociación**

Davivienda Homebroker envía las órdenes de compra o venta de manera automática y en tiempo real al sistema transaccional de la BVC. Comprar y vender es muy fácil, seguro y confiable. Con una disponibilidad de lunes a domingo, podrá colocar órdenes y estas se enrutaran una vez inicie el mercado. Así mismo, cuando cierra la rueda de negociación, la plataforma retira automáticamente las órdenes con vigencia del mismo día.

Para acceder a las órdenes de compra y venta basta con escoger la acción o ETF y dar clic derecho sobre el nombre del instrumento o a través de los siguientes botones:

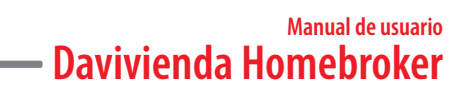

#### **Compra**

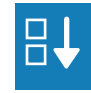

Davivienda Homebroker permite el envío de órdenes tipo límite o mercado, es necesario diligenciar la cantidad a negociar y el precio, si la orden es tipo límite se debe seleccionar la fecha de vigencia de la orden la cual no puede ser mayor a 30 días (monto mínimo de la orden 1,000,000 de pesos).

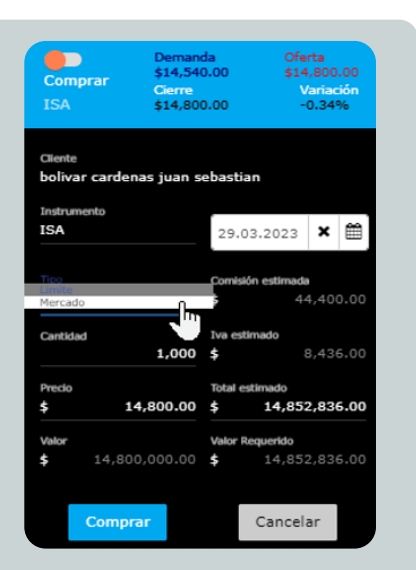

Por medio de esta orden de compra se puede determinar la cantidad a negociar, basta con ingresar el valor en pesos en el espacio **total estimado** y el precio al que se pretende comprar, este cálculo se realiza de manera automática, la plataforma tiene en cuenta la comisión y el IVA.

Al diligenciar los campos de la orden y darle clic en comprar, aparecerá otra ventana para realizar una confirmación final de los datos previamente registrados, si se está de acuerdo con la información se debe dar clic en **enviar orden,** posteriormente la orden se enviará al Mercado. Si los datos no son correctos debemos dar clic en **cancelar** para volver a la orden de compra y realizar las modificaciones correspondientes.

#### **Venta**

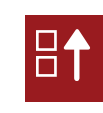

Davivienda Homebroker permite el envío de órdenes tipo límite o mercado, es necesario diligenciar la cantidad a negociar y el precio, si la orden es tipo límite se debe seleccionar la fecha de vigencia de la orden la cual no puede ser mayor a 30 días.

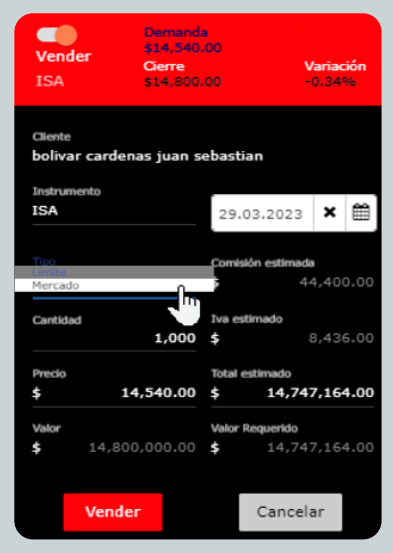

Al diligenciar los campos de la orden y darle clic en vender, aparecerá otra ventana para realizar una confirmación final de los datos previamente registrados, si se está de acuerdo con la información se debe dar clic en **enviar orden,** posteriormente la orden se enviará al Mercado. Si los datos no son correctos debemos dar clic en **cancelar** para volver a la orden de venta y realizar las modificaciones correspondientes.

Cuando un instrumento se encuentre en subasta (volatilidad o cierre) su color cambia a amarillo intermitentemente.

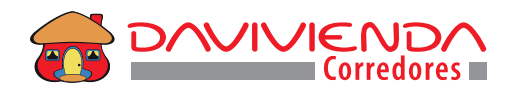

#### **Informes**

Se pueden encontrar los diferentes informes realizados por nuestra área de Investigaciones Económicas y Estructuración.

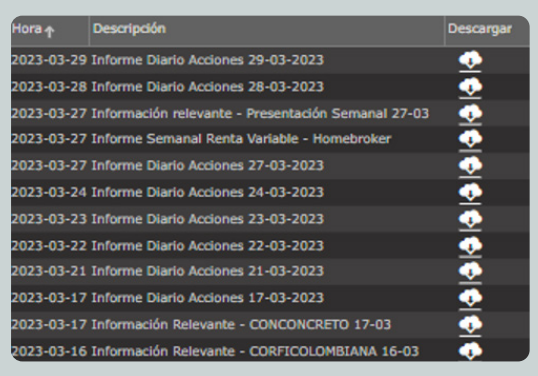

#### **Noticias**

Principales noticias relacionadas con los mercados financieros a nivel local e internacional, para ver el detalle de cada noticia basta con dar clic sobre el icono de la lupa.

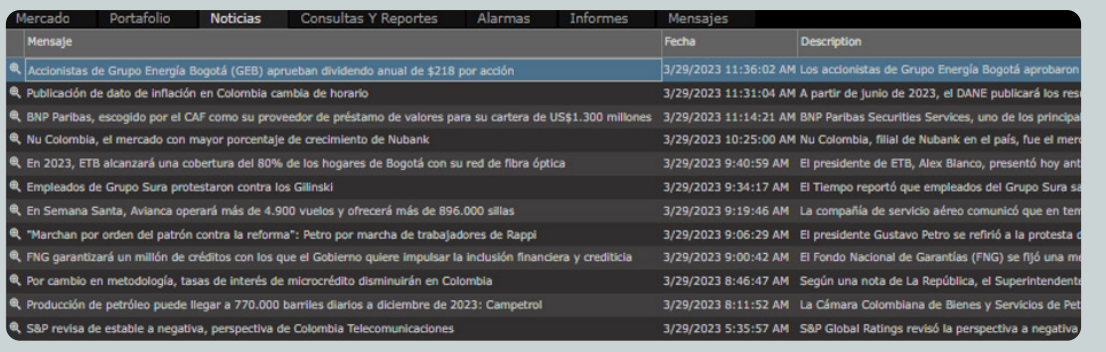

#### **Alarmas**

Módulo que permite ver en lista detallada, las alarmas sencillas y las alarmas con pre-orden que se han ingresado. Desde allí se pueden cancelar (botón de X rojo) o modificar (botón de lápiz) las alarmas en cualquier momento. También es posible acceder al log o registro de las alarmas ejecutadas previamente en el log histórico.

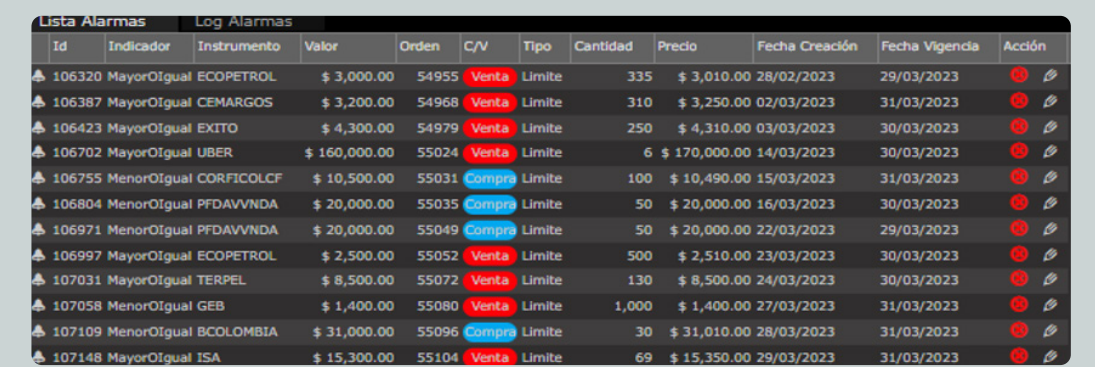

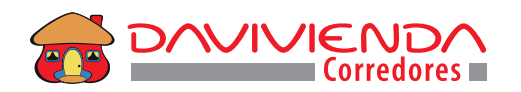

#### **Log histórico de alarmas**

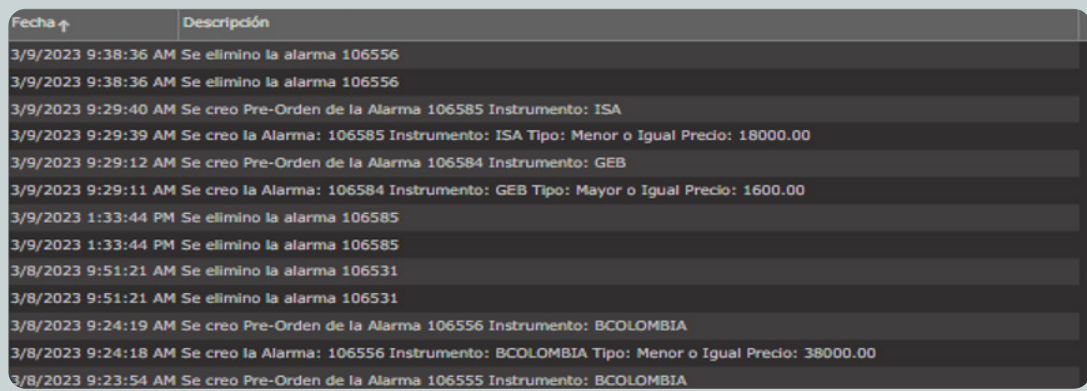

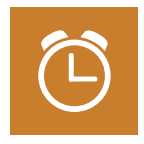

Podrá crear una alarma por medio de este botón

Para crear alarmas sencillas, deberá tener en cuenta el instrumento, el precio de la alarma y la condición **Mayor o igual o Menor o igual**. Con esta funcionalidad se pretende que una vez el activo seleccionado llegue al nivel-precio definido, sea notificado por medio de la plataforma:

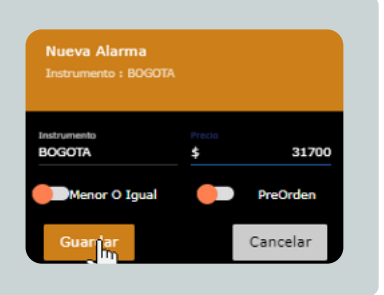

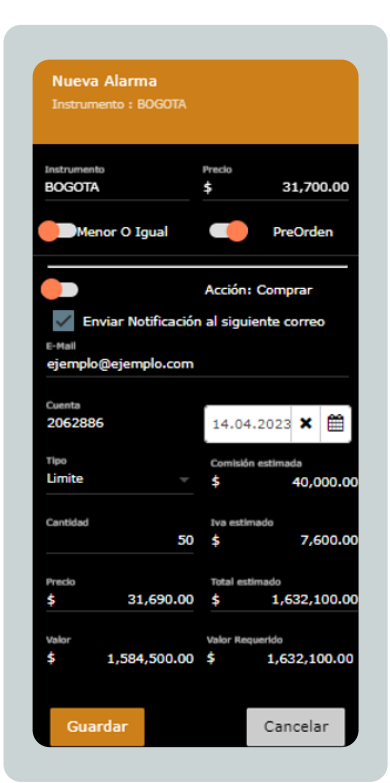

Para crear alarmas con pre-orden, deberá tener en cuenta el instrumento, el precio de la alarma, la condición **Mayor o igual o Menor o igual** y los demás campos que aparecerán al marcar la opción **Pre-orden** (Estos campos son los mismos para la colocación de una orden). Con esta funcionalidad se pretende que una vez el activo seleccionado llegue al nivel-precio definido de la alarma, se notifique y se active una orden (de forma automática y sin tener que estar conectado a la plataforma) de acuerdo con los parámetros establecidos previamente en la colocación de la alarma:

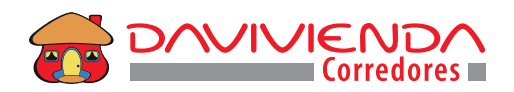

### **Consultas y Reportes**

Listado histórico de todas las órdenes enviadas por medio de la plataforma en fechas anteriores, se debe ingresar el rango de fechas que se necesitan consultar.

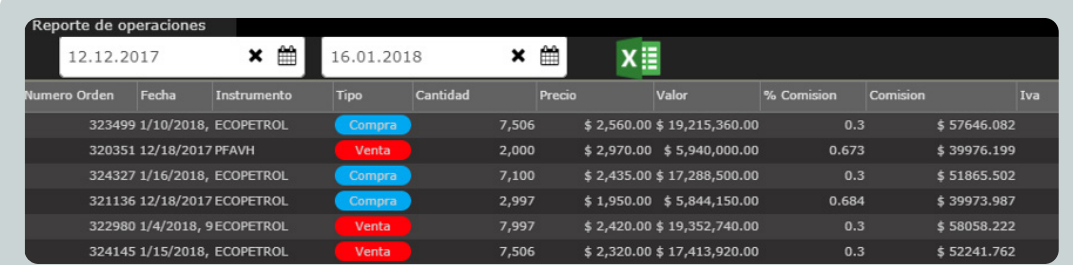

## **Portafolio**

Por medio de este módulo se muestra el portafolio que tiene disponible el cliente valorado a precios de mercado, este se actualiza en tiempo real, dando clic en el más se pueden ver las compras que componen el portafolio.

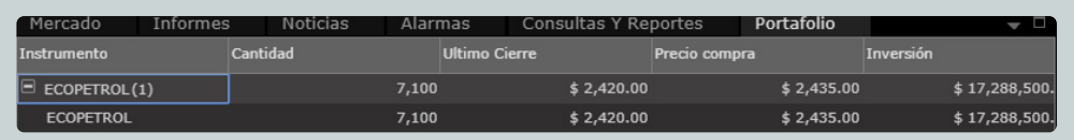

También nos muestra el precio promedio de compra y la variación % que se presenta por cada especie que compone el portafolio, así mismo la herramienta ofrece un precio sugerido de salida el cual contempla los valores de la comisión e IVA, siendo este un precio de equilibrio para cerrar la posición sin pérdida.

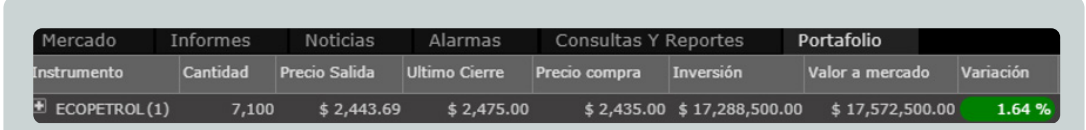

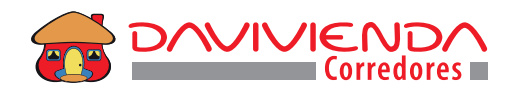

#### **Mensajes**

Módulo que permite consultar el listado de mensajes enviados a los clientes, como las invitaciones a comités, eventos de mercado y demás notificaciones.

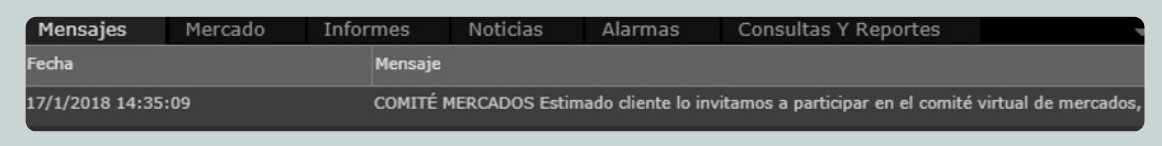

#### **Análisis Técnico**

Con esta herramienta de gráficos se podrá estudiar el comportamiento de los activos inscritos en la BVC en una completa herramienta que le permite tomar decisiones informadas de inversión por medio del análisis técnico.

Cuenta con 11 tipos de gráficos como barras, área, velas y línea, permite trazar en el gráfico tendencias, paralelos, Fibonacci y dibujar gráficas.

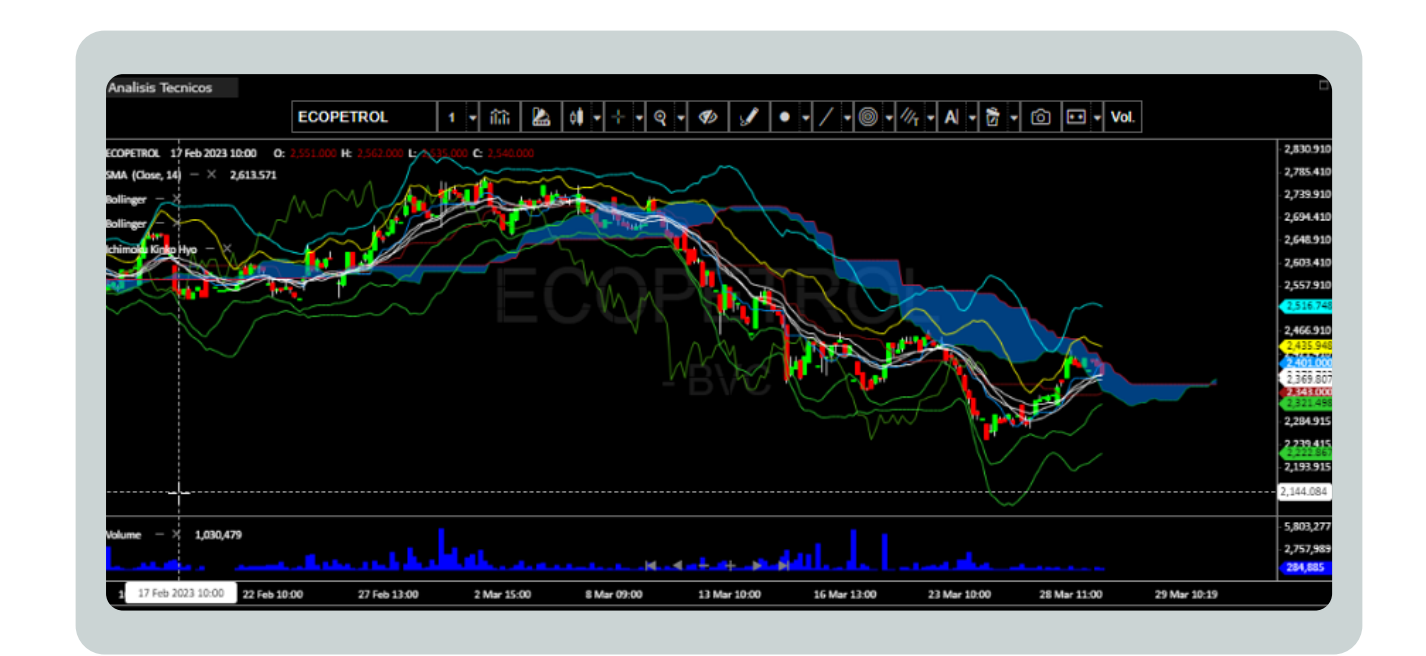

Corredores Davivienda S.A. Comisionista de Bolsa Filial Banco Davivienda S.A

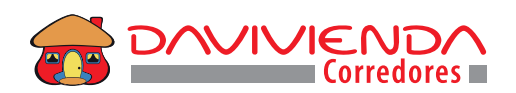

#### **Mi cuenta**

Permite ver la información del saldo disponible para operar en pesos, el valor del portafolio a precios de mercado y los saldos en pesos de las operaciones que se encuentren en retardo, se actualiza en línea.

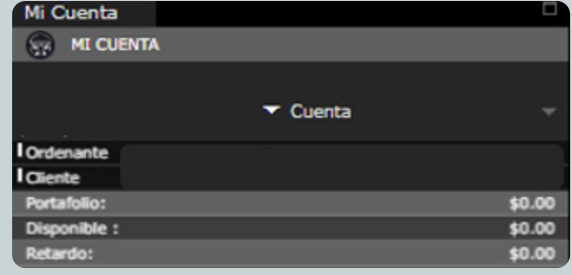

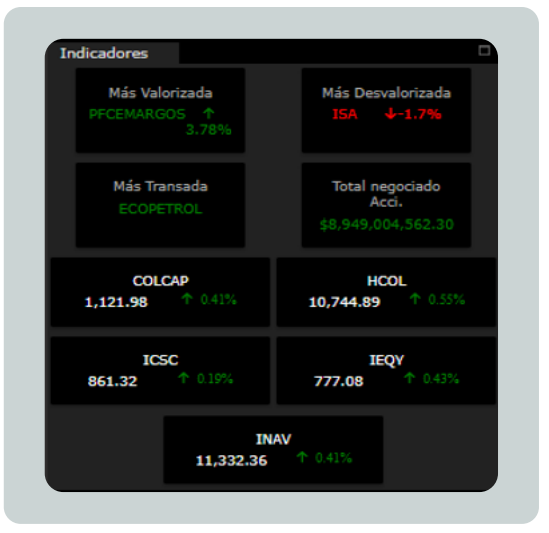

#### **Indicadores**

Se muestran los datos más relevantes de la jornada como el instrumento más valorizado, el más desvalorizado, el más transada, el volumen total negociado durante el día en pesos y las variaciones de los **índices COLCAP, HCOL entre otros.**

#### **PyP: Puntas y Profundidad**

Seleccionando cualquier activo del módulo **mercado,** se muestra el PyP con la información de las mejores 5 puntas tanto en compra (azul) como en venta (rojo) permitiendo también agrupar por nivel de precio. Los botones inferiores en color azul y rojo muestran la totalidad en cantidad de los instrumentos que se están negociando tanto en compra como en venta en el mercado.

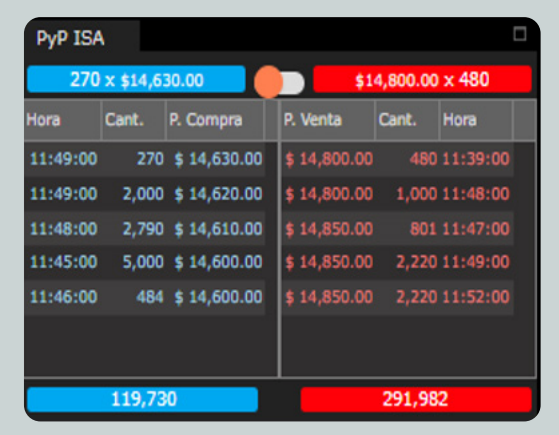

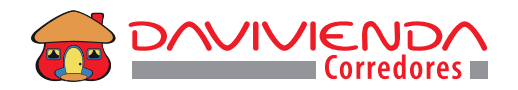

Corredores Davivienda S.A. Comisionista de Bolsa Filial Banco Davivienda S.A

#### **Cierres**

Resumen de todos los cierres del instrumento seleccionado en el módulo mercado, en tiempo real.

### **Cierres Día**

Resumen de todos los cierres de todos los instrumentos del mercado, en tiempo real.

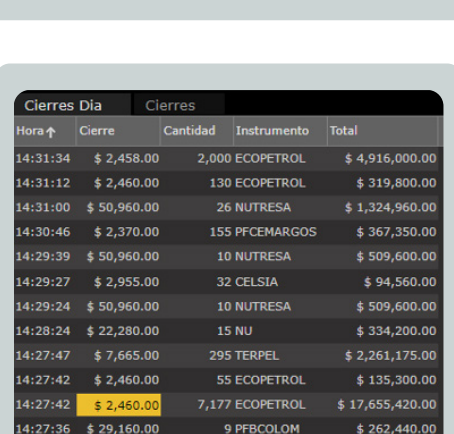

10,521 PFAVAL

269 EXITO

 $$5,786,550.00$ 

 $$1,102,900.00$ 

 $\circledR$ 

Total

5,000 \$31,240.00 \$156,200,000.00

672 \$31,240.00 \$20,993,280.00

1,328 \$31,240.00 \$41,486,720.00

5,000 \$31,240.00 \$156,200,000.00

3,672 \$31,240.00 \$114,713,280.00

Cierres Di

**PFBCOLOM** 

PFBCOLOM

PFBCOLOM

:30:16 PFBCOLOM

:30:16 PFBCOLOM

14:27:22

 $4:27:12$ 

 $$550.00$ 

 $$4,100.00$ 

Instrumento Cantidad Cierre

**Buscar PFBCOLOM** 

 $2:30:16$  $2:30:16$ 

## **Órdenes Abiertas**

Listado de todas las órdenes vigentes expuestas en el **mercado** 

y que están pendientes por ser ejecutadas o que tienen ejecuciones parciales, se actualiza en tiempo real. Desde este módulo se pueden cancelar (dando clic sobre la X de color rojo de la orden) o modificar (dando clic sobre el lápiz) las órdenes (se recomienda realizar modificaciones o cancelaciones a la orden dentro del horario de negociación del mercado).

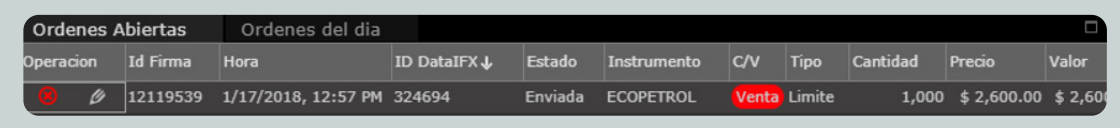

## **Órdenes del Día**

Listado de todas las órdenes ejecutadas o canceladas durante el día, se actualiza en tiempo real. Para ver el detalle y el estado de cada orden debe dar clic en el más (+).

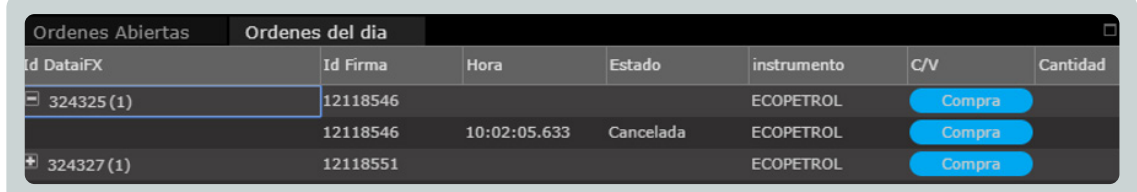

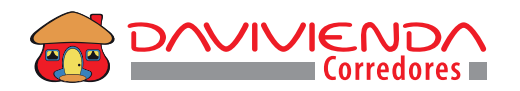

#### **Otras Herramientas**

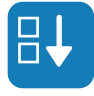

Por medio de esta opción se permite la colocación de órdenes de compra.

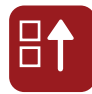

Por medio de esta opción se permite la colocación de órdenes de venta.

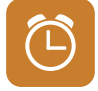

Por medio de esta opción se pueden parametrizar las alarmas sencillas o con pre-orden.

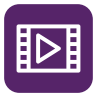

Por medio de esta opción podrá conocer nuestro sitio oficial de Charlas Davivienda Homebroker, videos tutoriales, preguntas frecuentes y más.

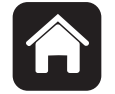

Por medio de esta opción podrá revisar nuevamente este manual.

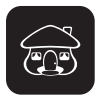

Con este botón de la parte inferior izquierda se puede desplegar el menú que contiene las opciones de:

- **Guardar el diseño,** este permite guardar la configuración visual que se ha diseñado de manera previa en la plataforma.
- **Restablecer,** este permite que la plataforma vuelva a su configuración inicial.

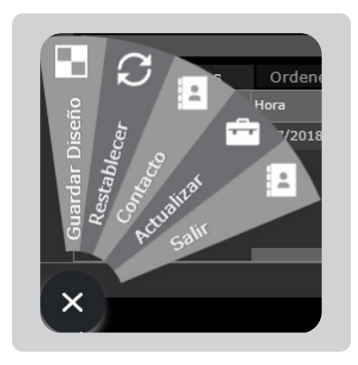

- **Contacto,** este permite visualizar la información de contacto del área de trading electrónico y de Davivienda Corredores, en el que encontrará nuestra línea gratuita, nuestro acceso rápido a la página de Davivienda Corredores, los pagos en línea para que pueda realizar consignaciones a su saldo disponible para operar, adicionalmente encontrará el correo de servicio al cliente para cualquier duda o inquietud que pueda presentar.
- **Actualizar,** con el que se podrá actualizar la información de los menús mi cuenta y portafolio.
- **Salir,** para la salida de la plataforma de manera segura.

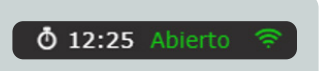

Por último, con este botón ubicado en la parte inferior derecha de la plataforma se puede identificar si el mercado está abierto o cerrado y está acompañado con la hora actual.

Corredores Davivienda S.A. Comisionista de Bolsa Filial Banco Davivienda S.A.

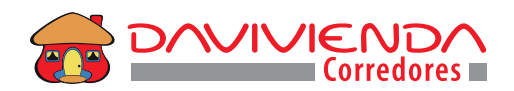

# **Metodología de negociación del Sistema Transaccional del mercado de Renta Variable de la Bolsa de Valores de Colombia**

La Bolsa de Valores de Colombia mediante la Circular Única de la BVC ha establecido la metodología de negociación del mercado de Renta Variable. Una de las principales reglas de negociación es el horario para cada una de las ruedas de Instrumentos líquidos, no líquidos y del Mercado Global Colombiano (similar al horario de alta liquidez).

## **Horarios negociación**

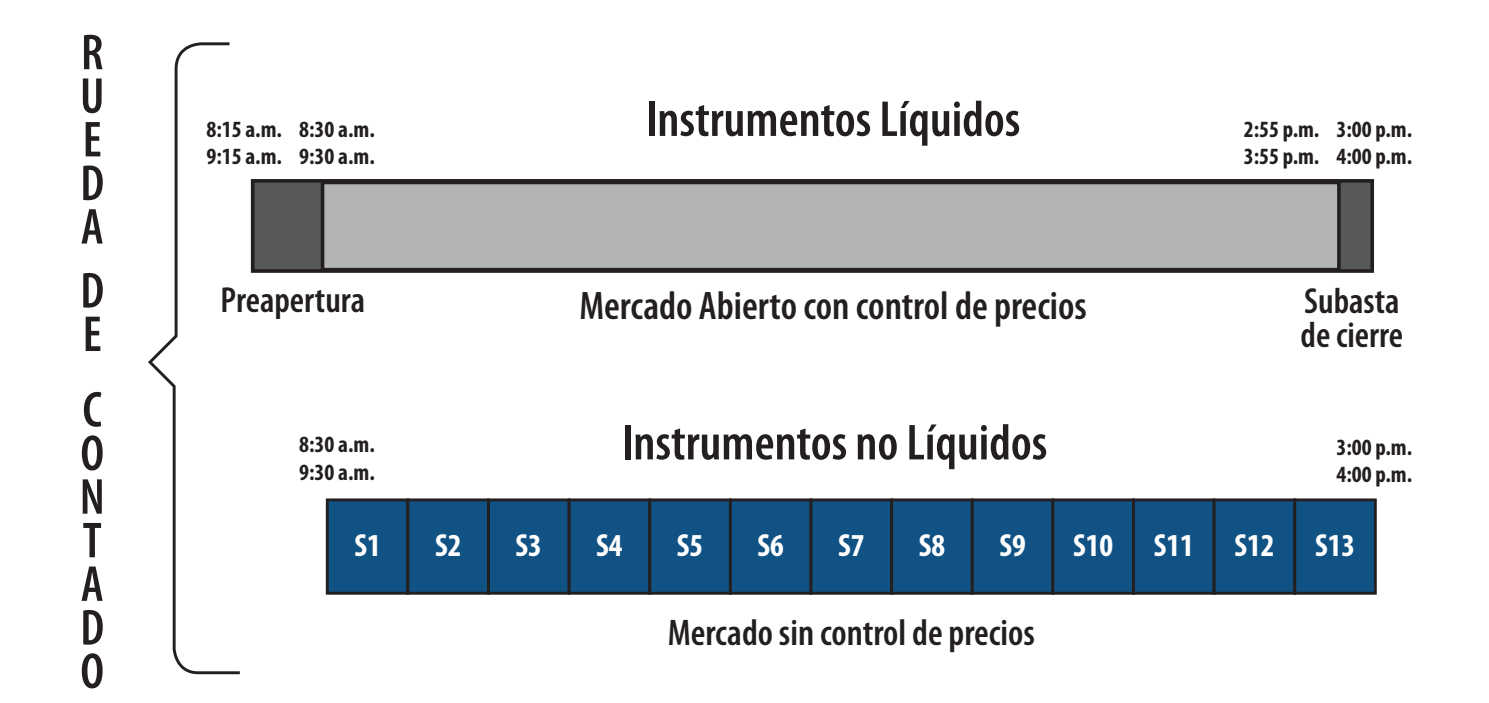

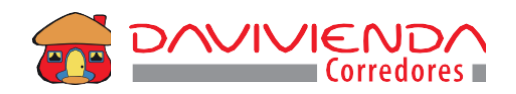

# **Rangos de precios de la BVC**

El sistema transaccional de instrumentos del mercado de RentaVariable de la Bolsa deValores de Colombia ha definido un rango de precios para las especies que en él se negocian.

Es decir, el sistema sólo recibirá órdenes de compra y venta de acuerdo con los múltiplos que se establecen en la siguiente tabla:

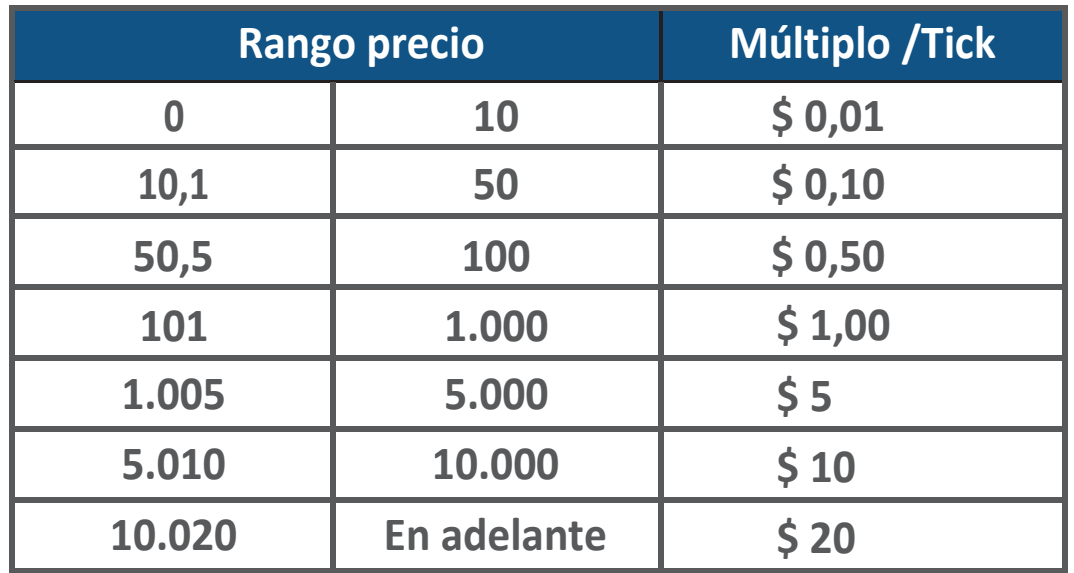